# **Importing Publication Citations from ORCID into Interfolio**

#### **Instructions for Faculty**

Citations can be imported directly from your ORCID account into your Interfolio Faculty180 activities. Interfolio takes care of moving the elements of each citation into the appropriate field (author, title, journal, etc.), and flags possible duplicate entries for your attention. You can adjust each citation as necessary, and upload a copy of the publication.

## **PART 1 - Log on to Interfolio**

#### **There are two ways to log on to Interfolio**

**1. Interfolio: https://www.scu.edu/interfolio**

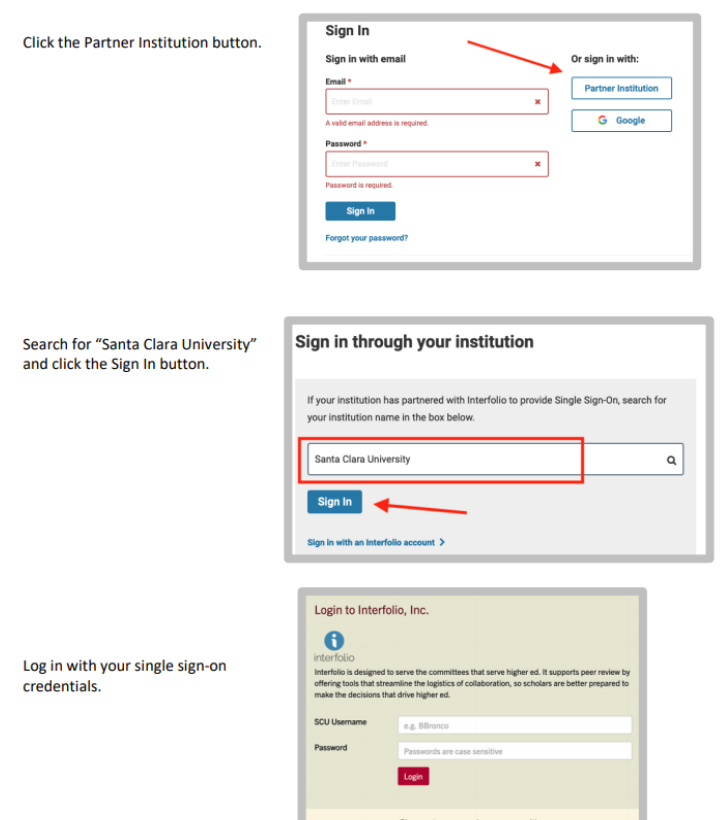

#### **2. Click on the Interfolio tile on your MySCU SSO page.**

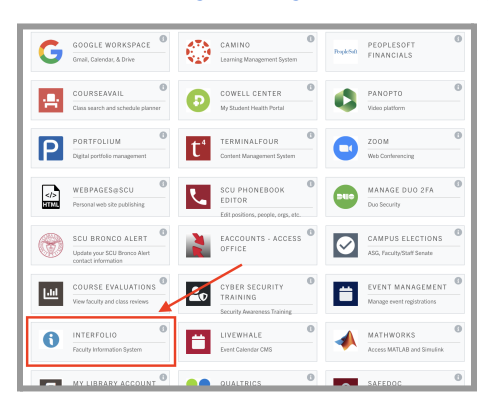

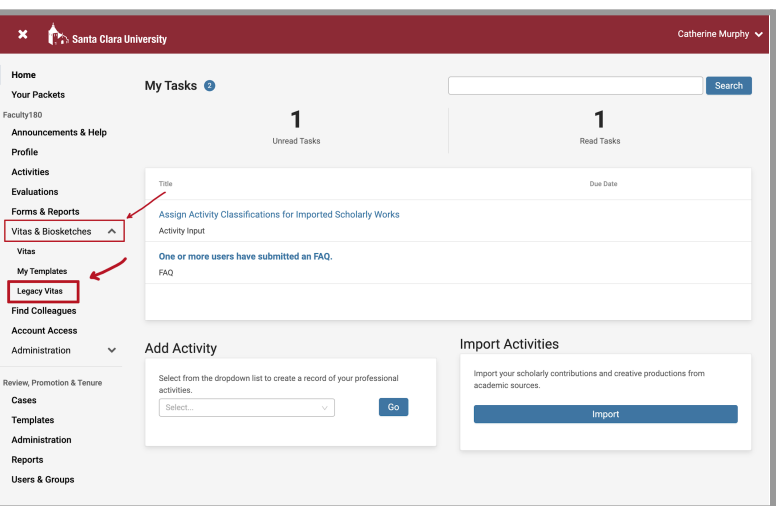

## **PART 2 - Import Your Publication Citations**

**1. Open "Vitas & Biosketches" and select "Legacy Vitas"**

**2. Select the "Create or Connect your ORCID ID" button in the bottom right corner**

.<br>Catherine Murphy

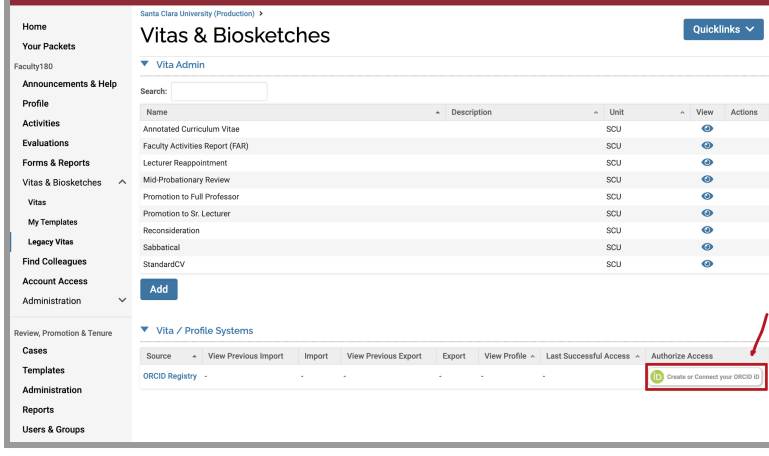

X Santa Clara University

- Sign in ORCID Authorize access Email or 16-digit ORCID iD You are currently signed in as: Catherine Murphy<br>https://orcid.org/0009-0004-0562-5920 **Password** Sign out FACULTY180 Forgot your password or ORCID ID? has asked for the following access to your ORCID record: Don't have an ORCID iD yet? Register now  $\mathfrak{S}$  Add/update your research activities (works, affiliations, etc)  $\circ$  $\mathfrak{S}$  Add/update other information about you (country, keywords, s through your in 命 G Sign in with Google Read your information with visibility set to Trusted<br>
Organizations  $\bullet$ Sign in with Facebook Authorize access **Deny access** If authorized, this organization will have access to your ORCID record, as<br>outlined above and described in further detail in ORCID's privacy putined<br>policy. You can manage access permissions for this and other Trusted<br>Organizations in your account settings.
- **3. Sign in to your ORCID account and authorize your Faculty180 account to access it**
	- a. Sign in with your email or 16-digit ORCID iD and your ORCID password, and click the **Sign In** button.
	- b. In the pop-up window, click the **Authorize access** button so that Faculty180 can connect with your ORCID account.

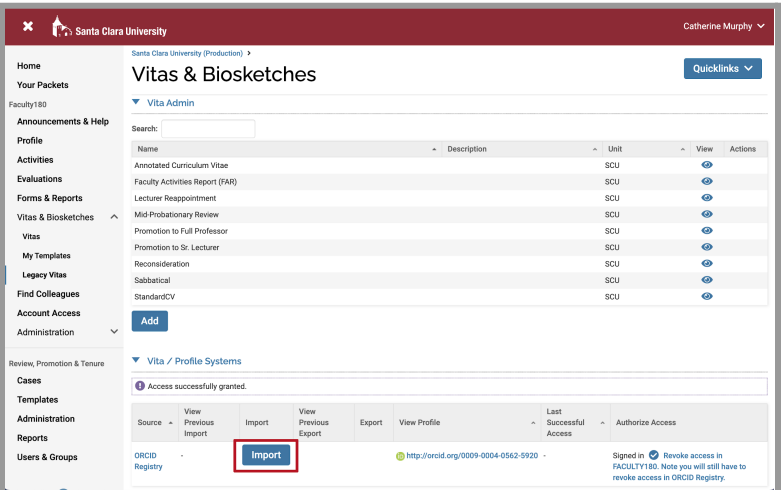

**4. Back on the Legacy Vitas page, in the ORCID Registry area, click the Import button**

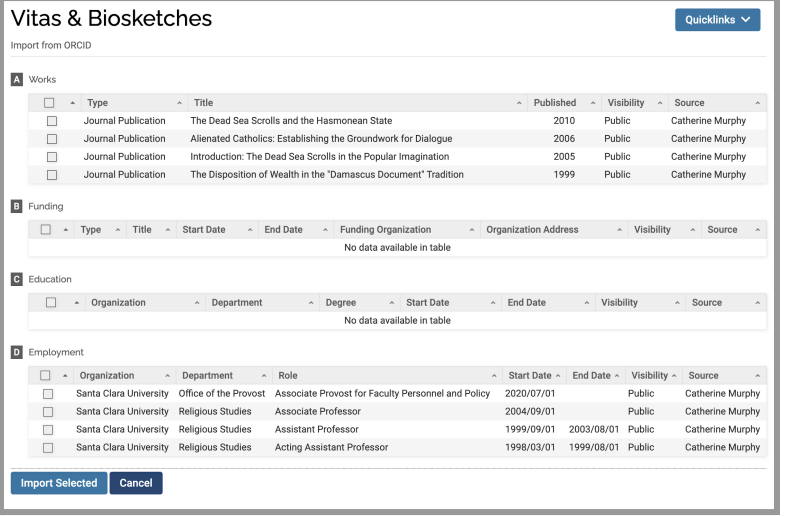

#### **5. Select the elements of your ORCID profile that you would like to import, and click Import Selected**

You may have information in ORCID not only in your "Works," but also in Funding, Education, and Employment history. Select all that you would like to import by clicking the box to the left of the entry.

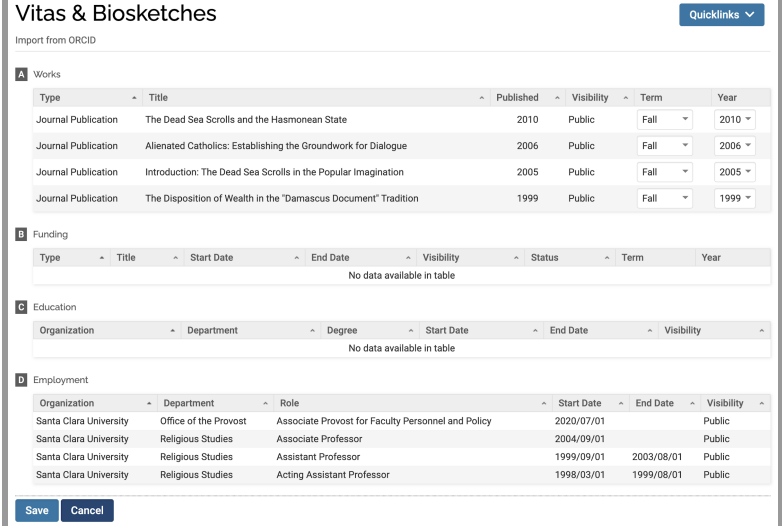

#### **6. Confirm the Term and Year for each publication**

- a. Imported publications likely have the correct year, but the default "Fall" term. Correct the term (you can also edit each publication later in the "Scholarly Contributions and Creative Productions" activity category).
- b. Click **Save**.

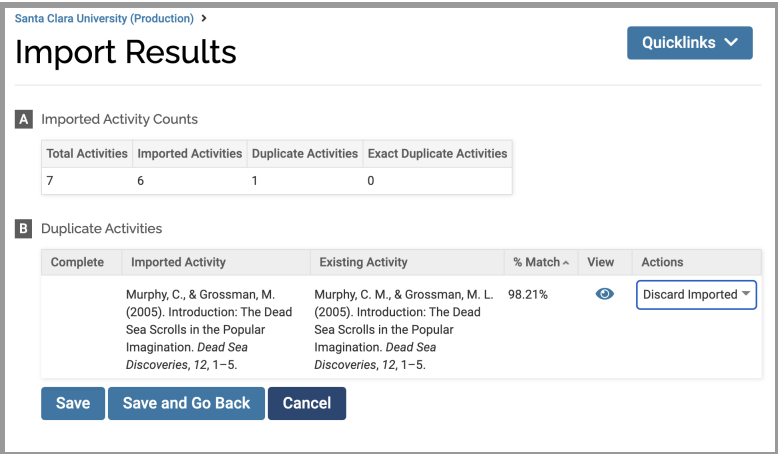

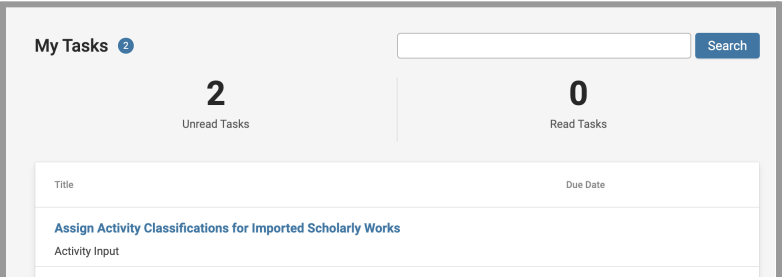

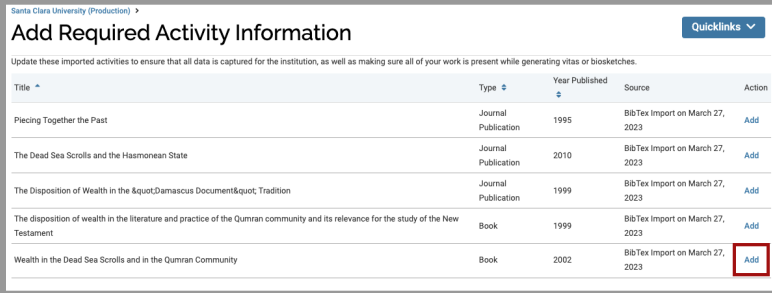

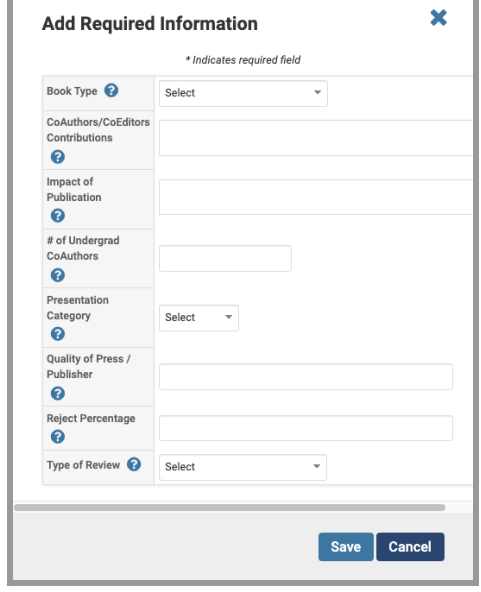

### **7. Remove Duplicate Entries**

You may be prompted to remove duplicate entries, particularly if you've imported citations from other programs, or entered any citations manually.

Select the appropriate action from the drop-down menu to the right, and click **Save**.

#### **8. Assign Activity Classifications**

- a. The "My Tasks" area of your dashboard will prompt you to assign activity classifications to the imported scholarly works. Click the blue text.
- b. Select a citation to update by clicking the **Add** button.

c. Fill in any relevant fields, if you have this information or if your department requires it, and click **Save**. Do this for each citation.

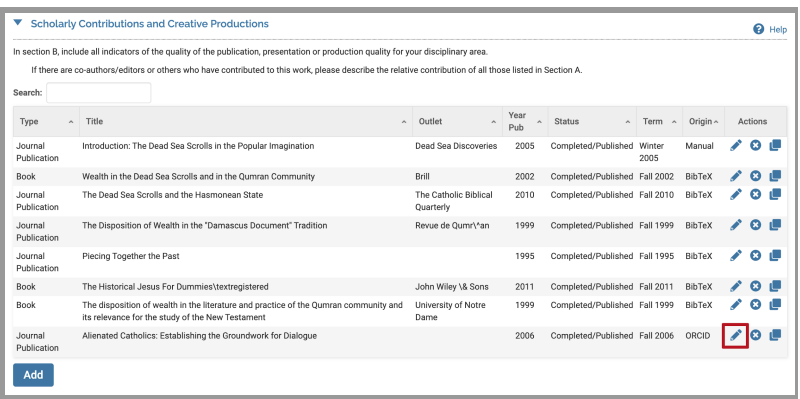

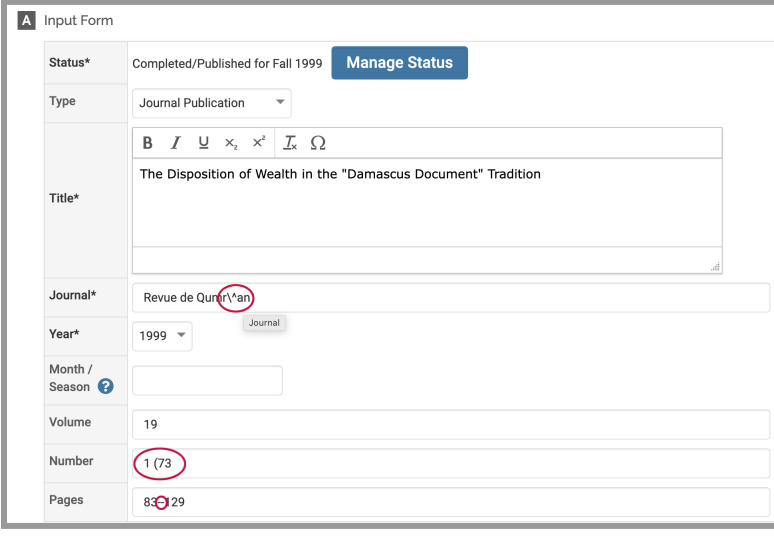

### **9. Edit Imported Citations**

- a. Select "Activities" from the left sidebar navigation, under the Faculty180 header.
- b. Scroll down to Scholarly Contributions and Creative Productions, and click on the blue triangle to open the category.
- c. Check each entry for accuracy and correct errors or missing information by selecting the pencil (edit) icon next to each entry you would like to check.
- d. Correct the citations until you are finished with all imported entries. You can also manage the publication status from this page, changing when the article was published.